This is a known Blackboard issue which affects a number of BeADisciple learners, so I've created this document to help you if this happens to you.

When you are logged in to your Blackboard, your name should appear in the upper-right hand corner. You should totally ignore the bright red numbers that periodically appear there.

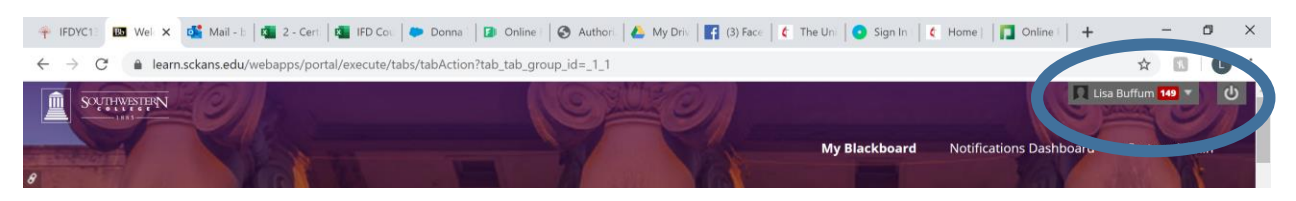

Do you see that bright red "149" by my name above? Yes, I just ignore that, too.

If you ever login and see this sentence "*You are not currently enrolled in any courses*." where your course title was the last time you used your Blackboard, then check in the upper-right hand corner for your name. If you see "Login" instead of your name, then you are not logged in to your Blackboard. Click on "Login" to go back to the login page [https://learn.sckans.edu](https://learn.sckans.edu/) where you'll then be able to login and find your course once again.

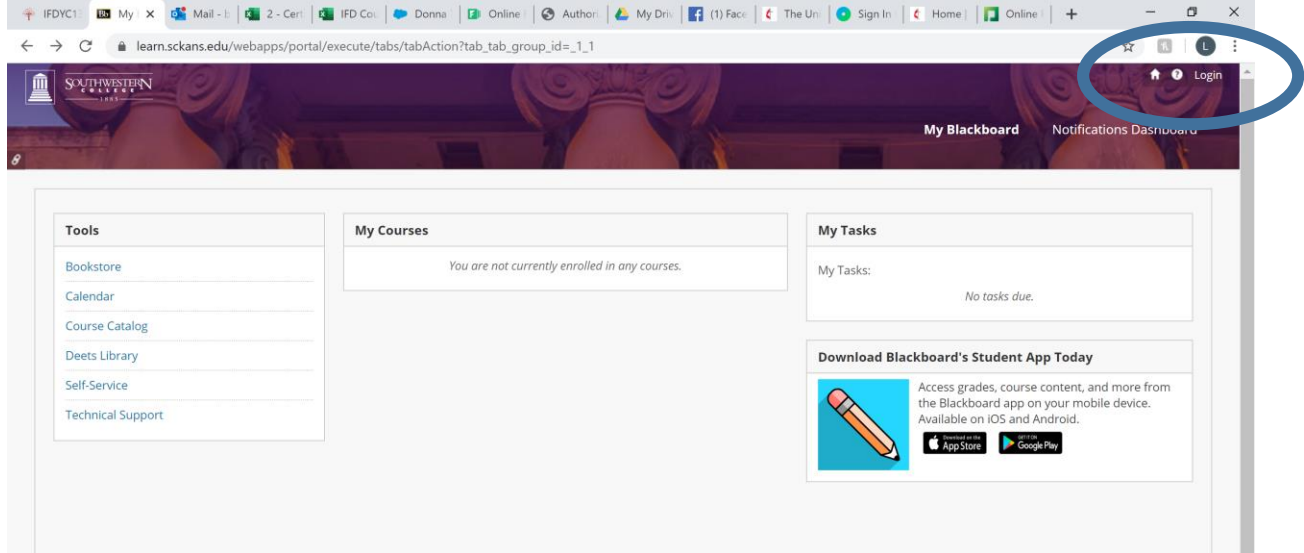

What causes this? Right now, I'm unsure. Most likely, you didn't log out of your Blackboard properly the last time you accessed it. Blackboard "times out" after what it considers to be a reasonable amount of inactivity time. Another possibility is that your browser window is hoarding a cookie or temporary file that causes your browser to take you to this page rather than t[o https://learn.sckans.edu.](https://learn.sckans.edu/) If this is happening to you regularly, try clearing your computer browser's history, cache, or temporary files (cookies.) If you set a bookmark, make sure it points to [https://learn.sckans.edu](https://learn.sckans.edu/)

This document is intended to empower you to correct the issue yourself, but if you need assistance, please email me anytime.

Lisa Buffum – [BeADisciple@sckans.edu](mailto:BeADisciple@sckans.edu)